## PANDUAN PENGGUNA **SISTEM INFORMASI KEANGGOTAAN** IKATAN GURU TAMAN KANAK-KANAK INDONESIA ( **SIK IGTKI** )

## **PANDUAN SIK IGTKI (ANGGOTA)**

SIK IGTKI dapat diakses di alamat website *<https://pp.igtki.or.id/anggota>* menggunakan aplikasi *web browser* (peramban web) seperti: Google Chrome(rekomendasi), Mozilla, Safari dll. Berikut ini tampilan SIK IGTKI yang di akses menggunakan peramban web Google Chrome:

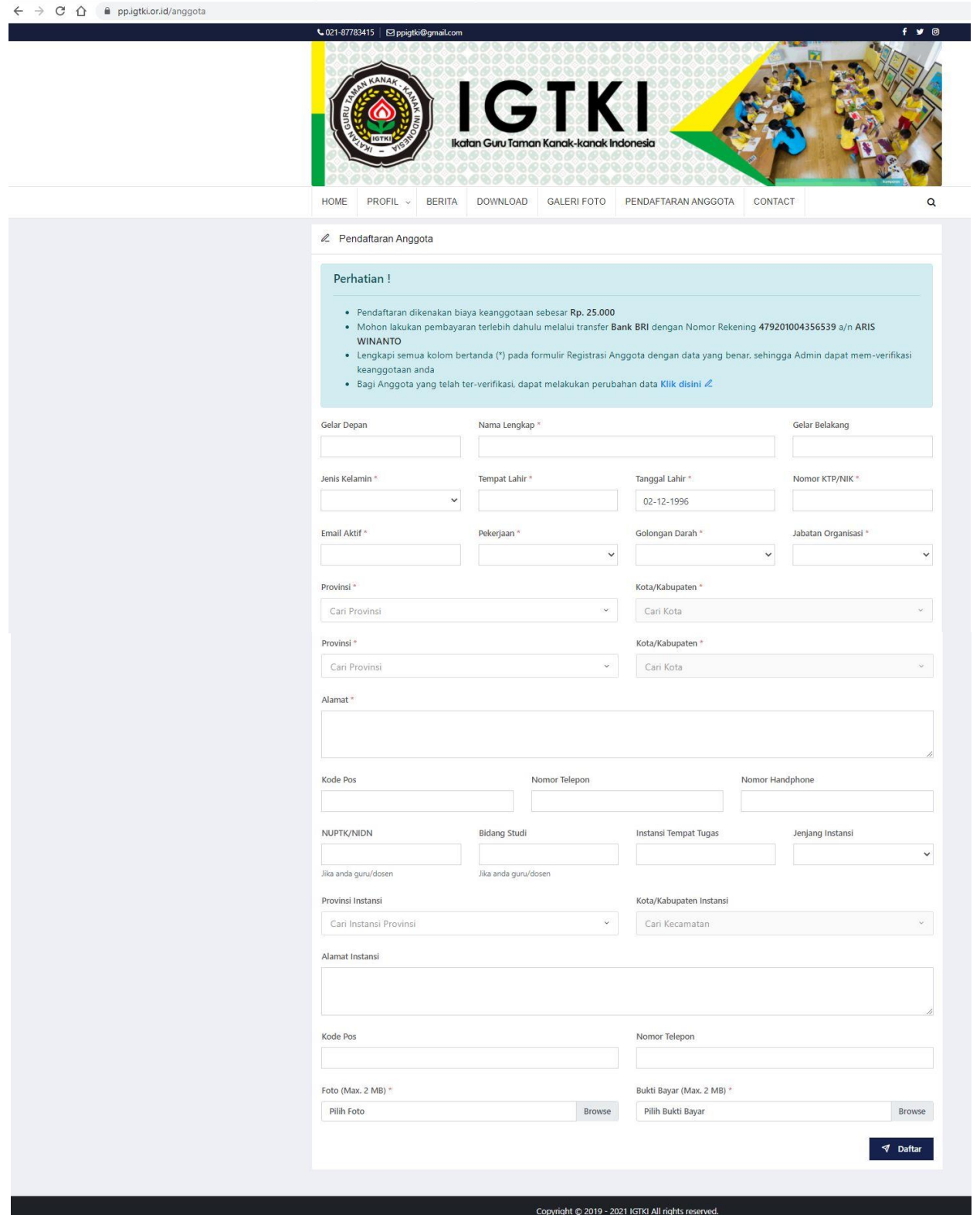

## **Daftar Anggota**

Untuk *self registration* (registrasi mandiri) lakukan pengisian form sesuai petunjuk pada halaman tersebut (\***pastikan kolom diisi dengan benar**). Setelah melakukan pendaftaran data akan di verifikasi oleh **Admin**. Setelah itu, anggota yang telah di verifikasi akan menerima email berisi formulir registrasi dan kartu anggota.

Jika belum menerima email anggota dapat melakukan pengecekan di alamat website *[https://pp.igtki.or.id/anggota/update\\_lampiran](https://pp.igtki.or.id/anggota/update_lampiran)*

Berikut ini tampilan peramban web manggunakan google chrome:

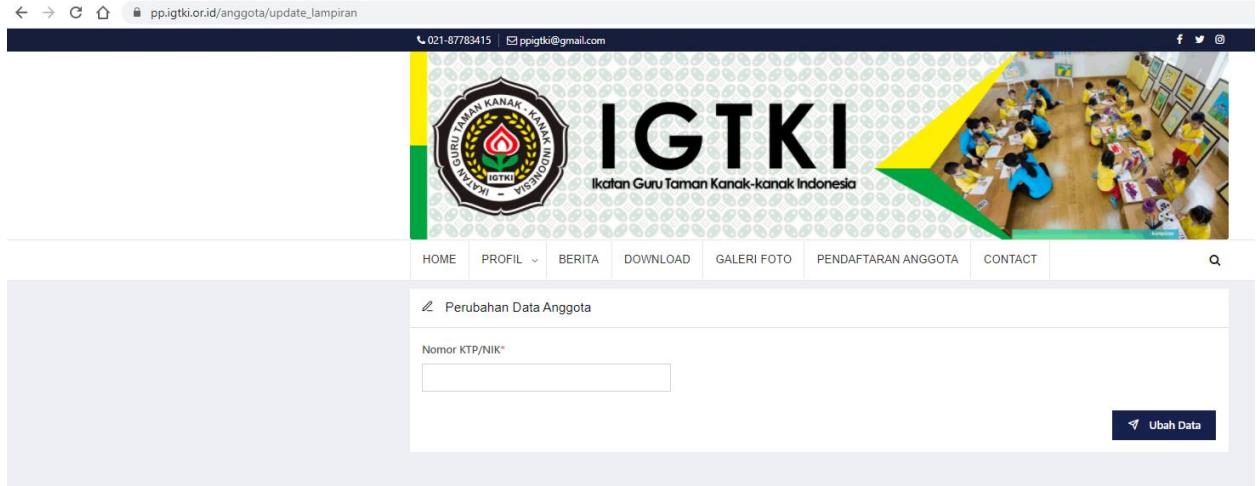

## **PERHATIAN**

\*\* Hanya anggota yang telah terverifikasi dapat melakukan perubahan data (**masukkan Nomor KTP**)